# **Шаг 1. Перейдите по ссылке:<https://is.formulo.org/>**

Если Вы здесь впервые, то Вам нужно зарегистрироваться, для этого нажмите на **«Регистрация»**.

*Если вы уже зарегистрированы, просто введите свои логин и пароль и нажмите «Войти», после чего переходите к Шагу 4.*

# **Step 1. Go to<https://is.formulo.org/>**

If you are here for the first time, switch the language to English and press **"Registration"** in the upper right corner.

*If you have already registered, just log in (input your username and password and press "Enter") and skip to Step 4.*

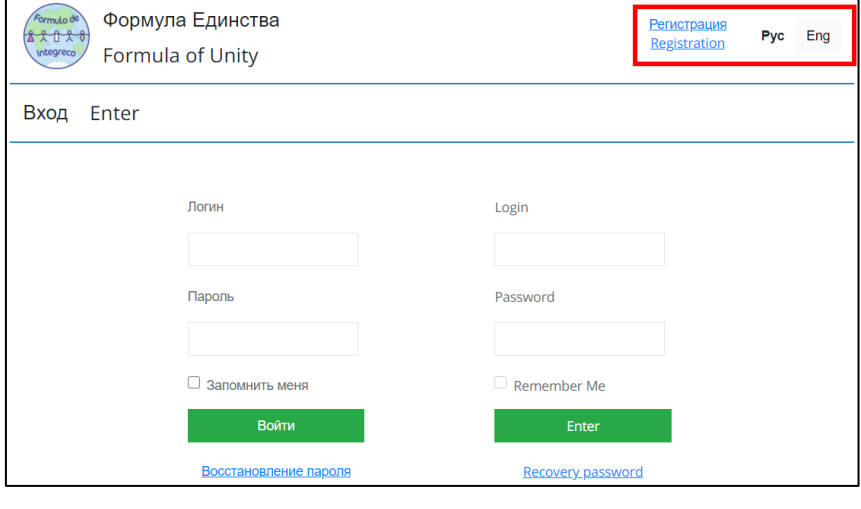

### **Шаг 2. При регистрации заполните анкету максимально подробно**

Логин и пароль вы придумываете самостоятельно, их нужно будет использовать для входа в систему.

# *Важно: логин нельзя будет изменить!*

Указывать данные паспорта/свидетельства о рождении обязательно только для участников заключительного этапа.

# **Step 2. Fill all the fields in the form**

You can choose your login and password by yourself; however, **remember:**

- your login should be unique,
- you will not be able to change the login.

Your ID card data is not required until the final round.

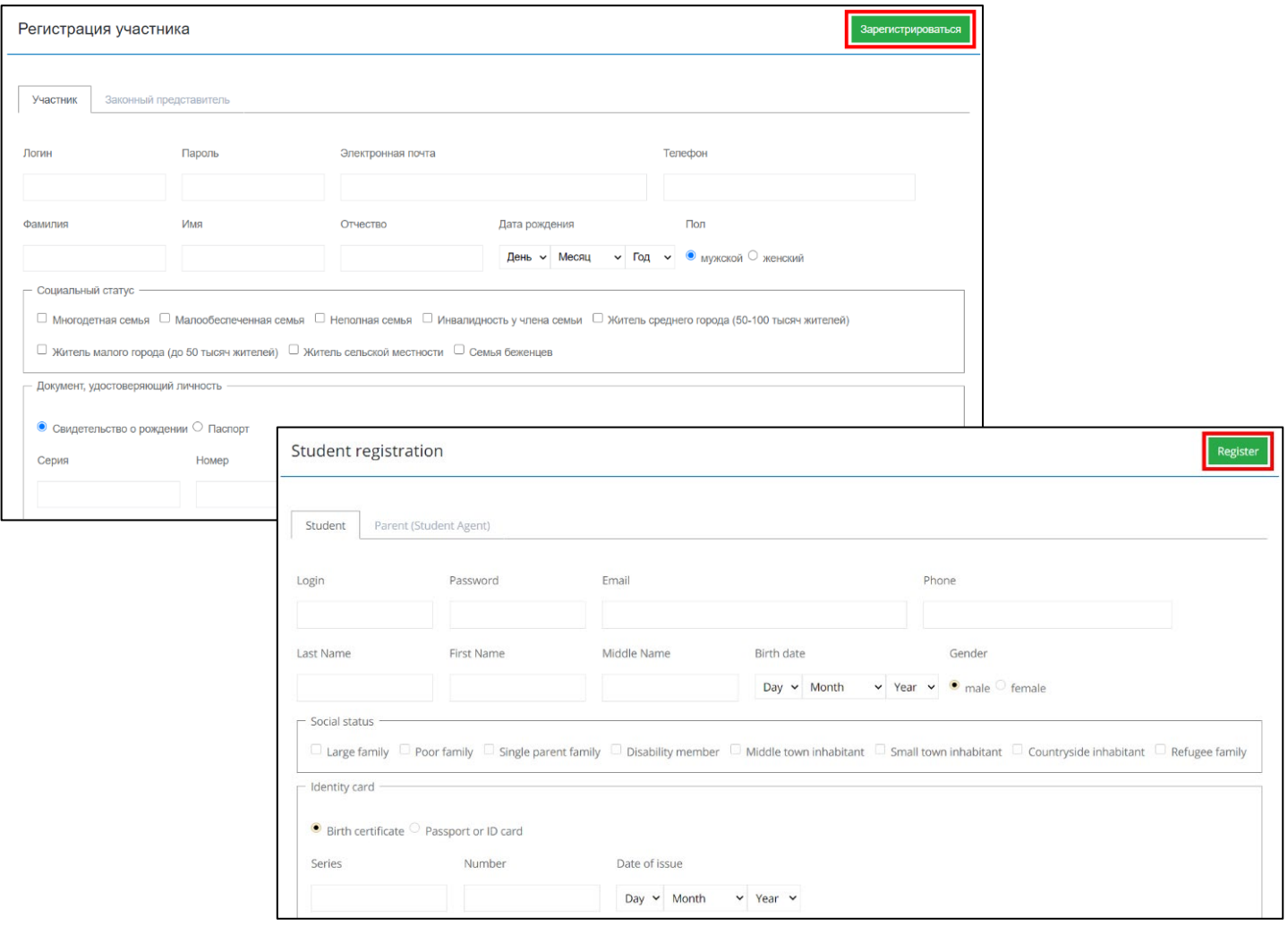

### **Шаг 3. После удачной регистрации вы возвращаетесь Step 3. After the registration you can log in ко «входу»**

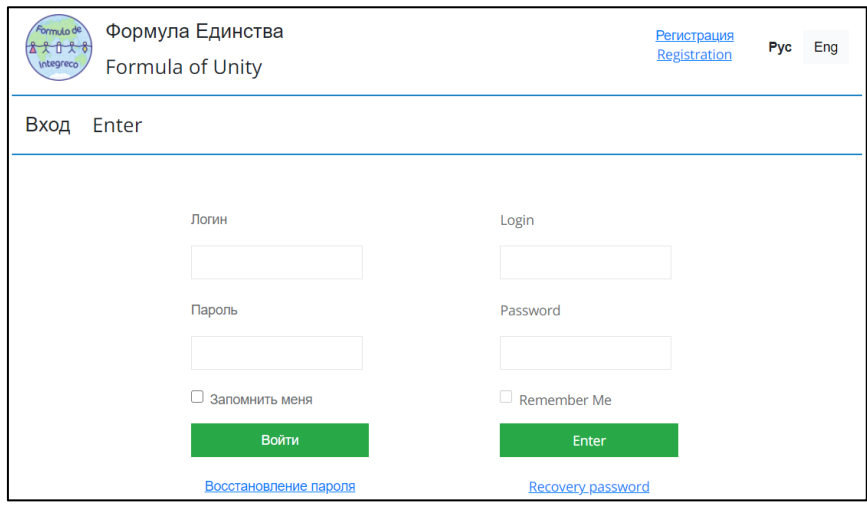

После входа вы попадаете в свой аккаунт. Здесь можно:

- записаться в кружок;
- вернуться к анкете и что-то исправить (персональные настройки);
- принять участие в олимпиаде.

В дальнейшем в этом же меню вы сможете подать заявку на участие в лагере или записаться на образовательный курс :)

In your account you can:

- change your settings;
- add required information;
- participate in the Olympiad.

In the future, you will be able to sign up for our international camps and more :)

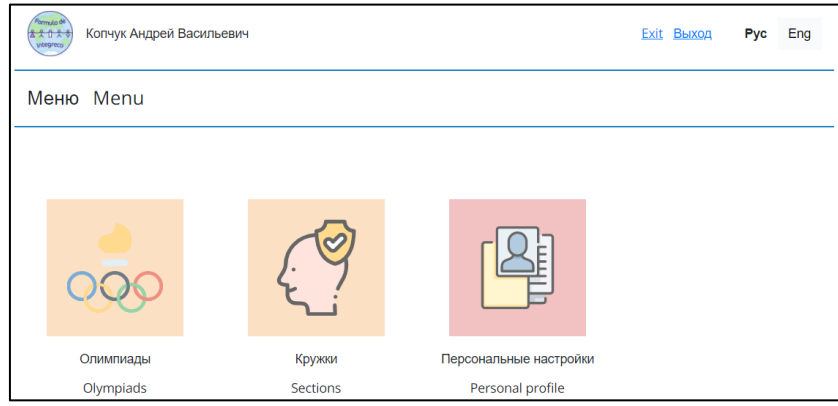

# **Шаг 4. Переходим во вкладку «олимпиады»** Проверим дату окончания приёма решений. Не

рекомендуем оставлять загрузку решений на последние дни.

Выбираем параллель, в которой вы планируете принимать участие.

### **Step 4. Go into "Olympiad" section**

Notice the deadline for uploading your solutions. Please do not wait until the last moment :)

Choose the Parallel according to the Table of matching grades.

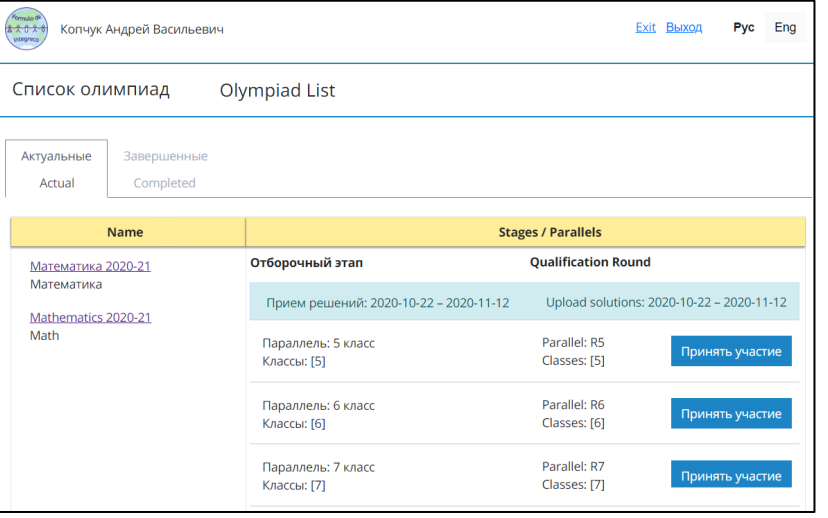

#### **Шаг 5. Принимаем участие**

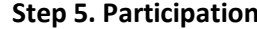

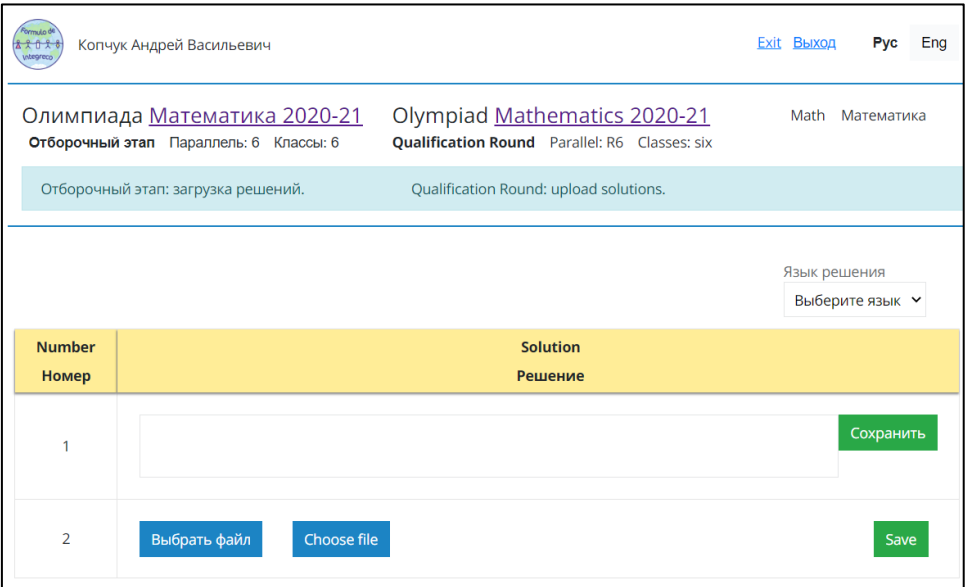

По каждой задаче требуется загрузить решение ввести ответ. Пожалуйста, загружайте задачи под порядковыми номерами, указанными в условиях. **Обратите внимание!**

Если вы решите загрузить решение повторно (например, перерешав задачу), то вместо кнопки «Сохранить» появится кнопка «Обновить»

You have to upload your solution or input your answer of each problem separately.

Please, do not change their order.

**Notice** that you can change your solutions until the deadline ("Save" button will change to "Update")

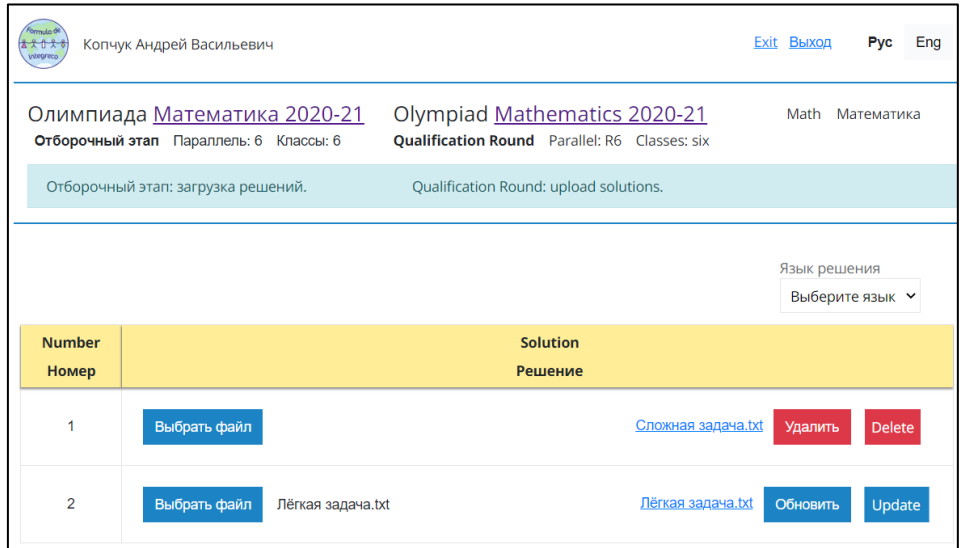

Всё! Остается дождаться проверки задач и приглашения (мы надеемся) на заключительный этап. That's it! Now you just wait for the results and invitation for the final round :)

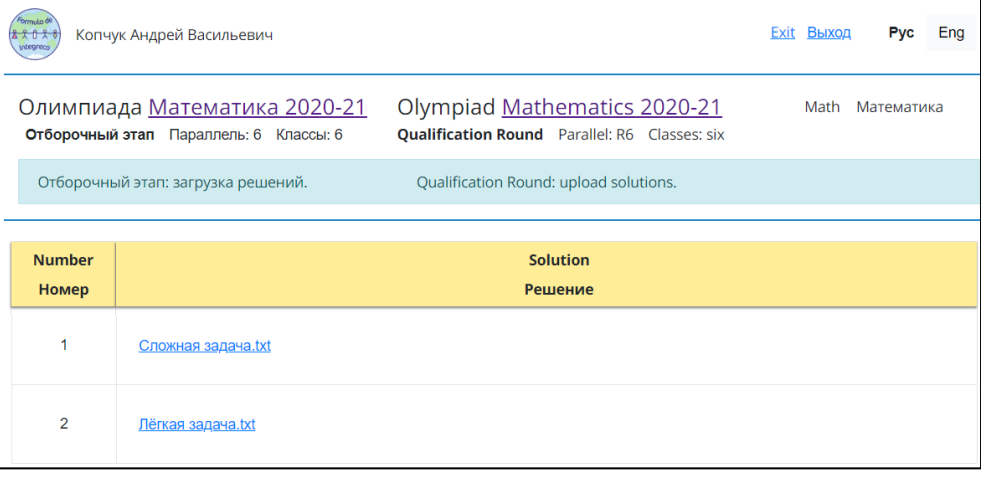

# **Шаг 6. Долгожданные результаты**

После окончания проверки всех работ вы сможете ознакомиться с результатами своей работы. Напоминаем, что:

- на олимпиаде по математике каждая задача оценивается от 0 до 7 баллов;
- работа будет дисквалифицирована полностью, если будут замечены признаки коллективной деятельности или списывание решений из открытых источников.

### **Step 6. Long-awaited results**

You can check your marks after evaluation of the works of all participants. As usual,

- in math Olympiad each problem costs 7 points,
- you will be disqualified if there will be any signs of any assistance with problems' solving.

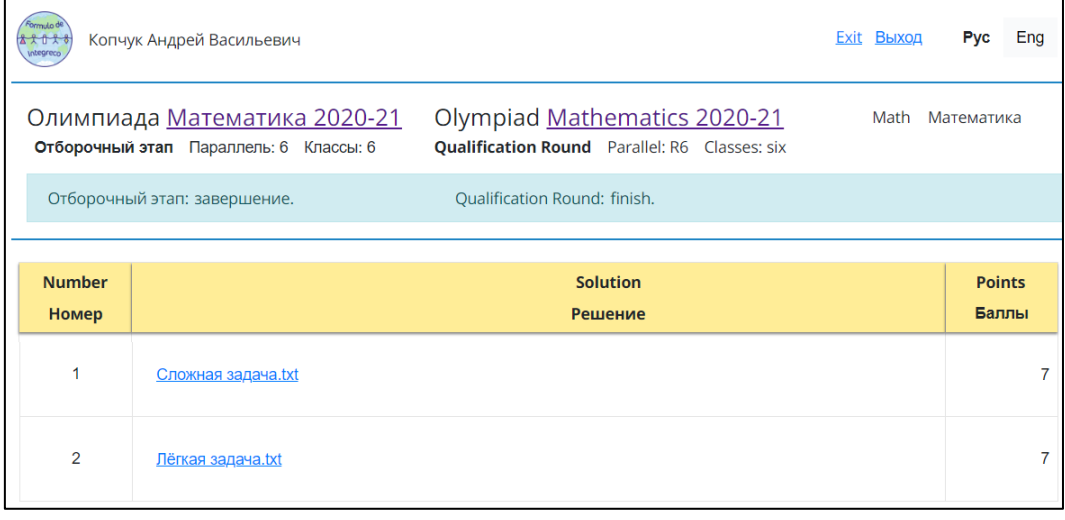